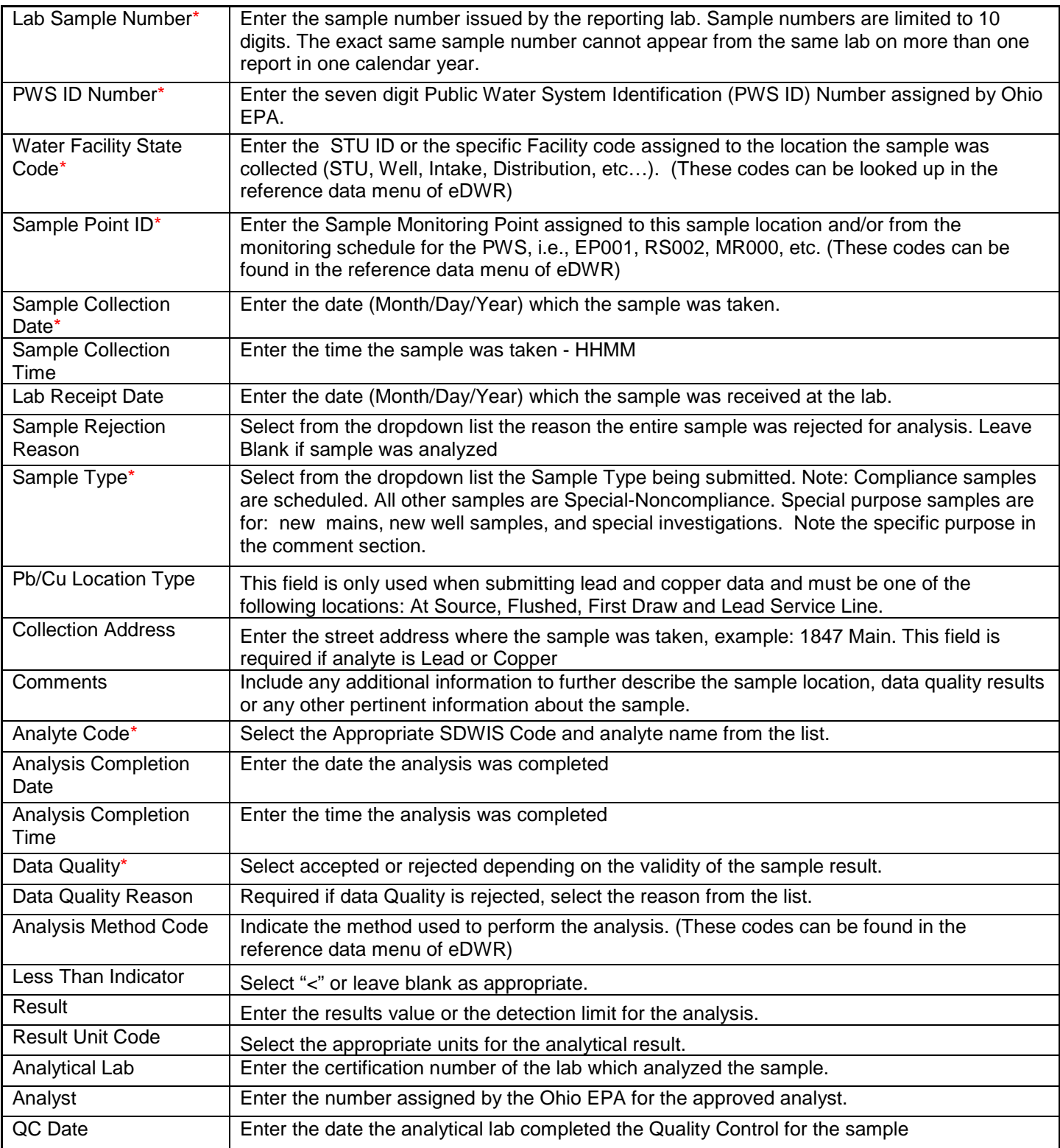

### **Examples of Water Facility State Code and Sample Point ID Pairs:**

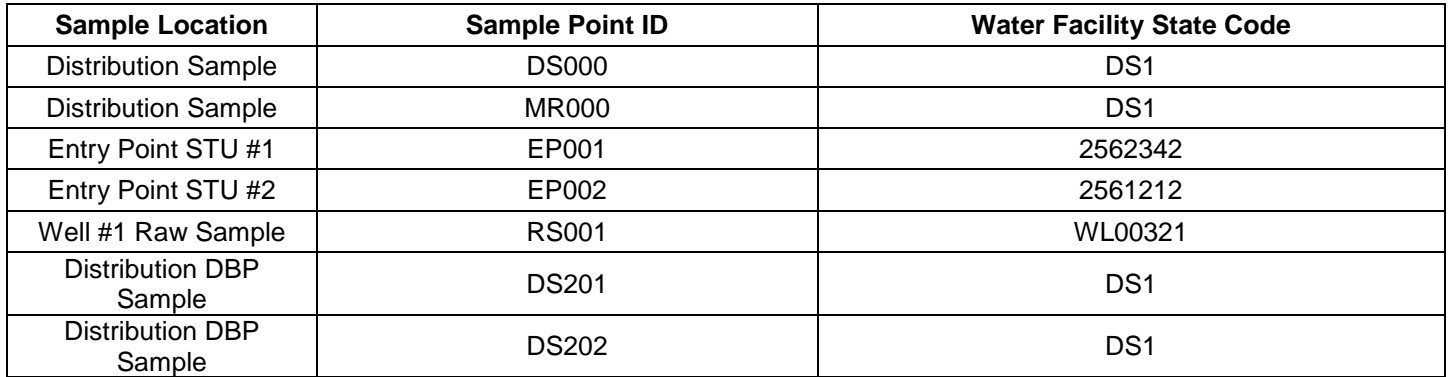

## × Laboratory D **Create New Reports** Upload XML Reports Retrieve Saved Reports View Submission Reference Data

4. Select the correct Laboratory from the drop-down list.

**3.** Select **Create New Reports** from the Laboratory Menu.

**Create a new Chemical SSR (Online Entry)**

Safe Drinking Water Reports for: SDWIS TEST LAB

**2.** Select **eDrinking Water Reports**.

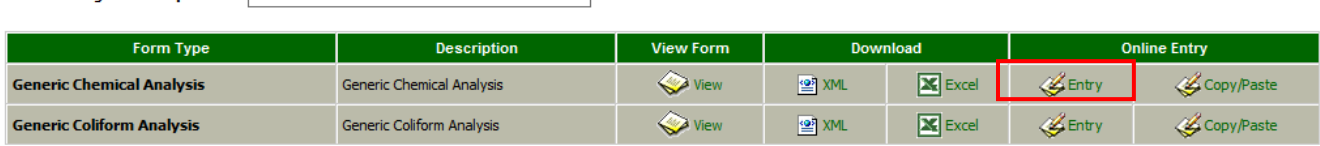

 $\overline{\vee}$ 

**5. Online Entry** – Select **"Entry"** for Generic Chemical Analysis.

#### **6. Select Add Record**

**1.** Log into eDWR

Chemical Sample Submission Report (SSR)

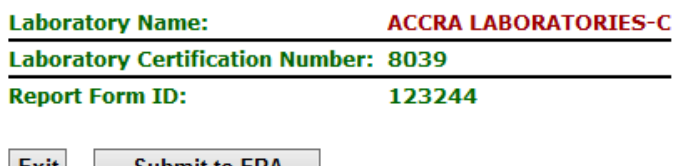

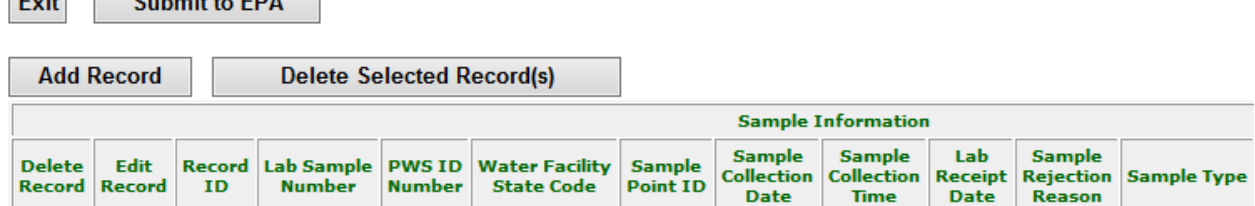

#### **7. Enter sample data and results:**

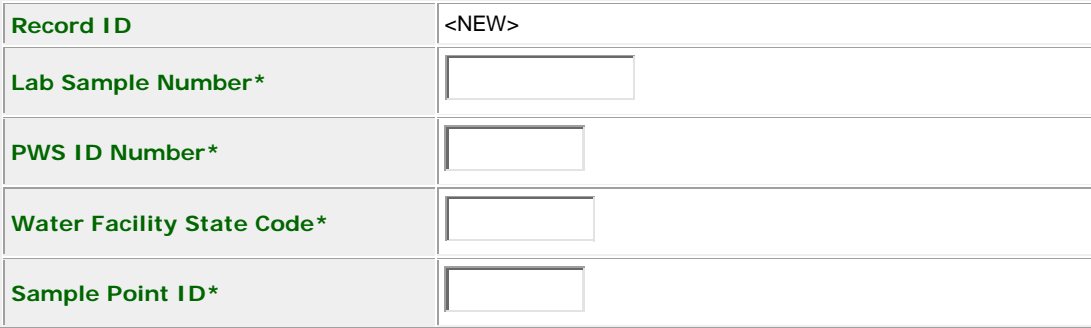

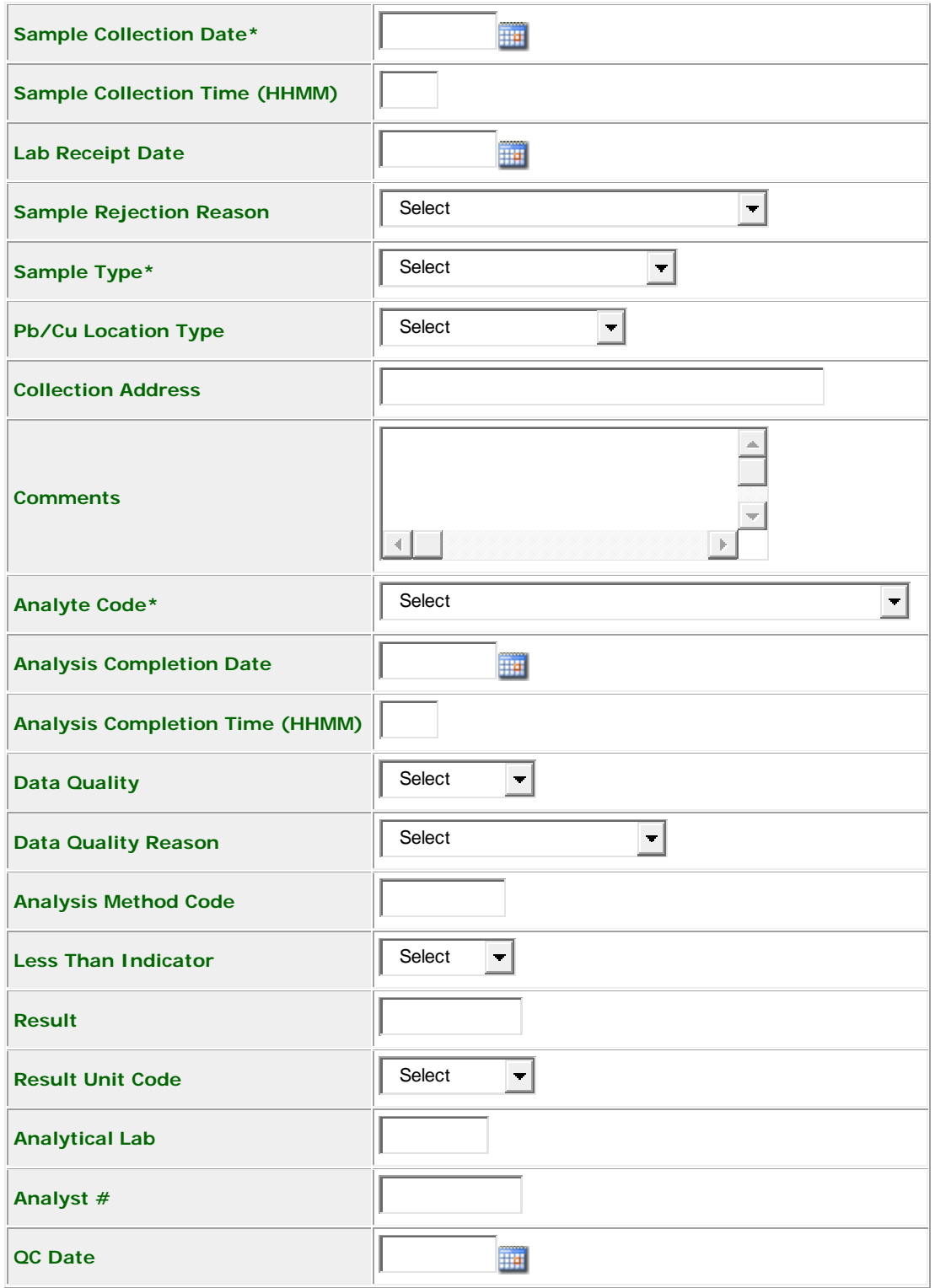

Cancel

Validate

**Validate and Save** 

**8.** Select **Validate and Save** and then **OK** to confirm

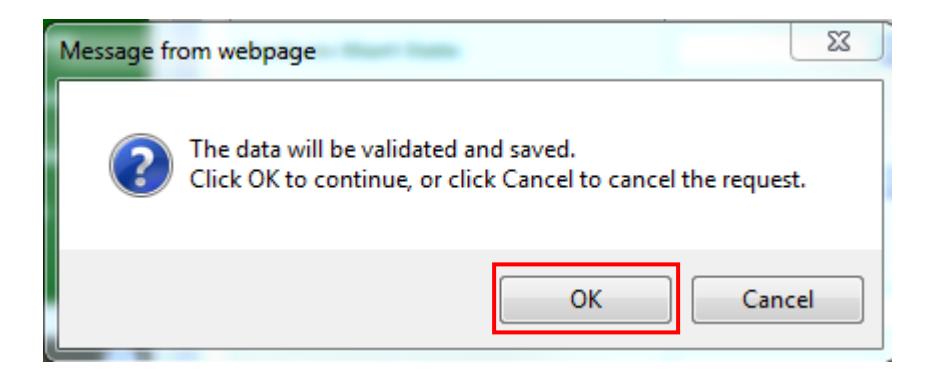

**9.** A second message box will appear asking if you need to add another result to this sample. If you are adding additional analytes, select **OK**, and enter the next analyte results. If not, and you want to add your next sample select **Cancel**

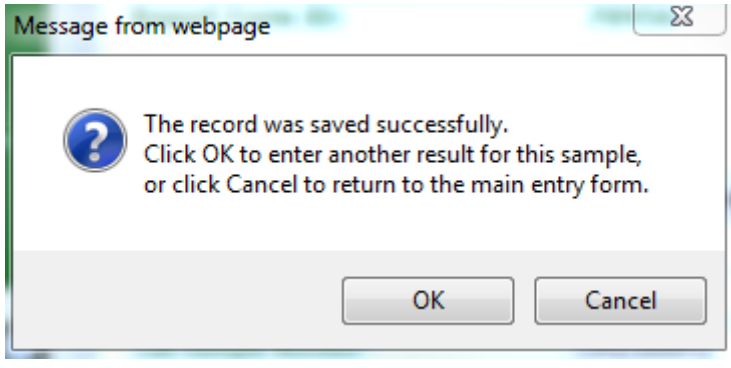

**OK** – To add additional analyte result

**Cancel** – To save and add a new sample

- 10. Selecting Cancel, saves the results and returns to where you can add the next sample (Step 6).
- 11. Continue adding samples until complete.

12. When completed, double check the results and Select **Submit to EPA**

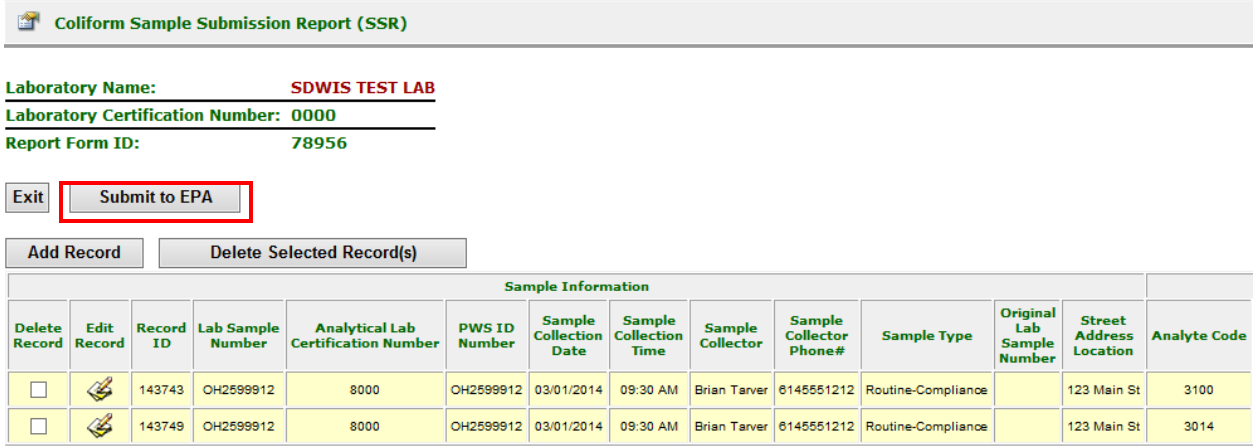

- 13. Check the Certify checkbox, enter PIN, Security Answer and select Submit.
- 14. The confirmation screen and email only indicates that you have successfully uploaded your report and does **NOT** mean it has been accepted and processed by Ohio EPA

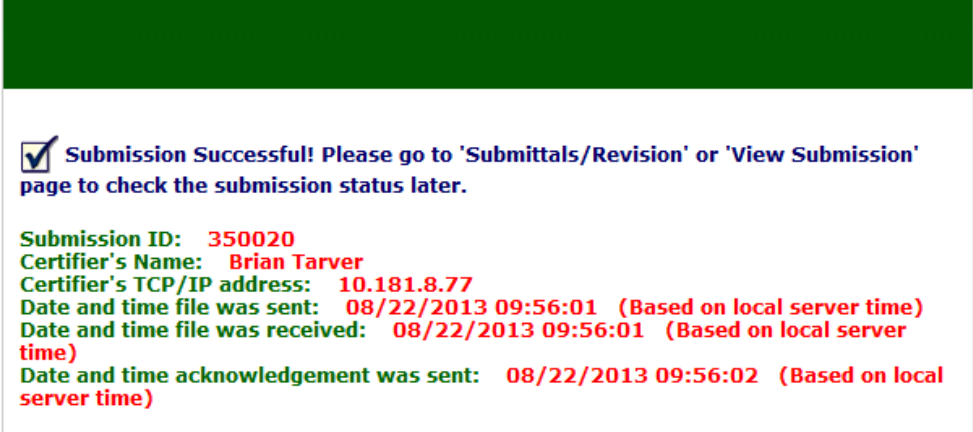

#### 15. Select "**View Submissions**" and verify the report status:

Select the **Lab Name** and the **Date Range** for the for the submission you are searching to view

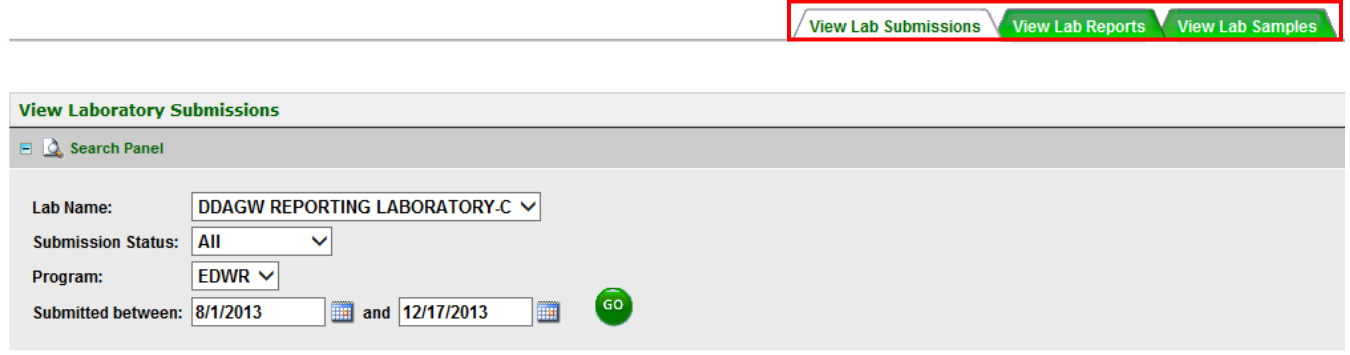

#### Status: CoProcessed & Rejected CoReceived CoResubmitted

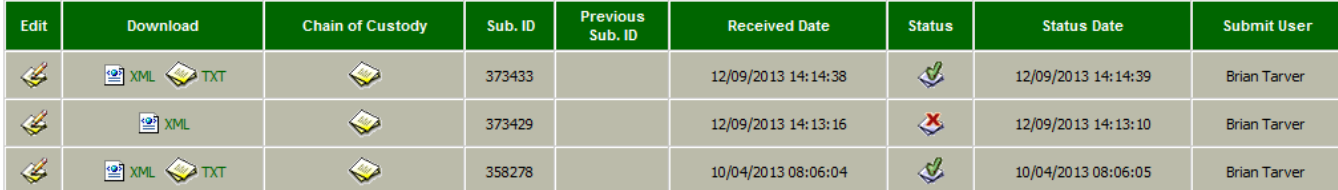

## Status: C Processed & Rejected & Received & Resubmitted

- **Processed**: Report has been received and accepted into our system.
- **Rejected**: Report must be retrieved, corrected and re-submitted.
- **Received**: Report has been uploaded but not yet processed.
- **Resubmitted**: Report has been retrieved, corrected and re-submitted.

Note that there are three Tabs at the top lf the View submission screen. Each tab gives a little different information.

• **View Lab Submissions**: Displays When and Who submitted the report and an edit icon to be used when correcting a rejected report. On this tab, **the Red Rejected "X"** symbol is a link that will display the reason the file was rejected.

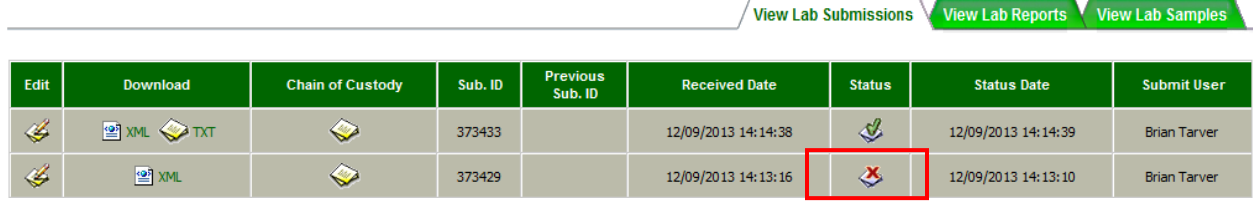

• **View Lab Reports**: This tab displays the "View" icon link for opening the submission to view and print your samples

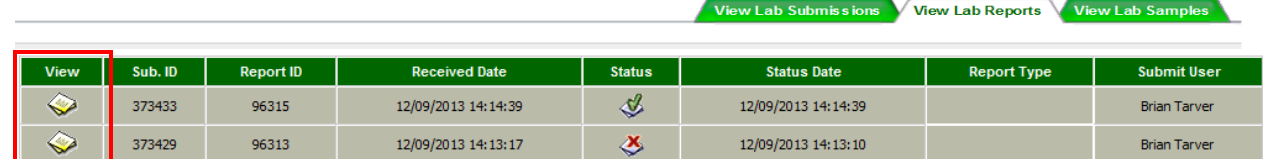

• **View Lab Samples:** This tab displays specific detail of the sample, by analyte. The status on this tab is the status given by EPA's internal database (SDWIS Status). This tab is useful for searching for a sample or samples, Submission ID, PWSID or sample number.

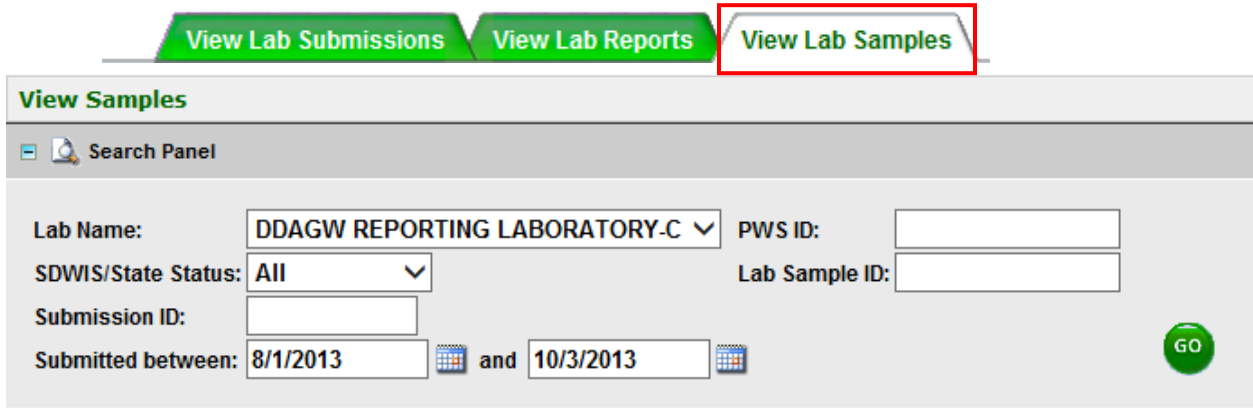

SDWIS/State Status: & Unavailable & Pending & Accepted & Flagged & Rejected

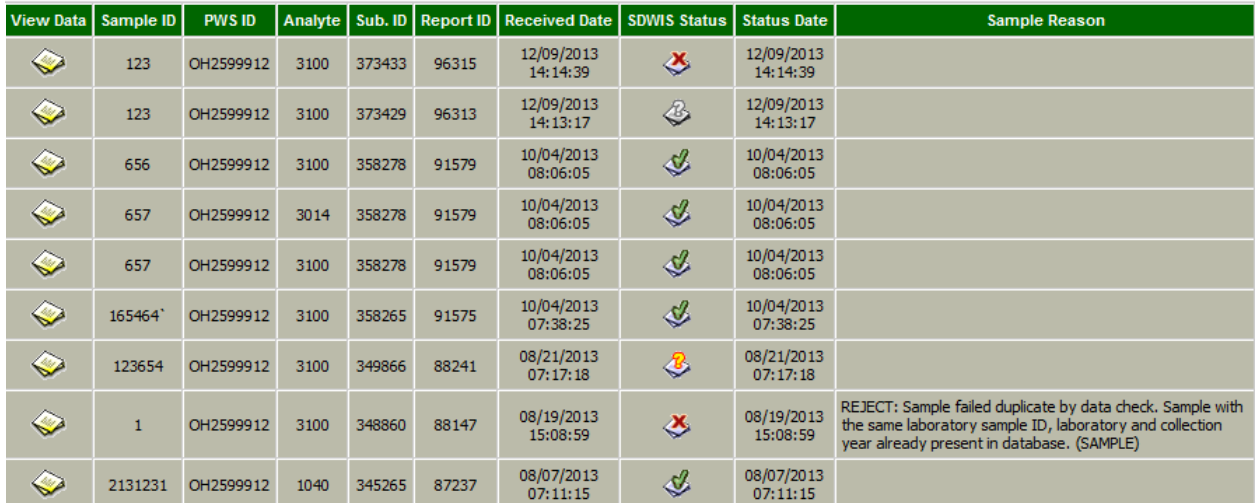

#### **Create a new Chemical SSR (Excel with xml upload or Copy and Paste)**

- **1.** Log into eDWR
- **2.** Select **eDrinking Water Reports**.

Safe Drinking Water Reports for: SDWIS TEST LAB

**3.** Select **Create New Reports** from the Laboratory Menu.

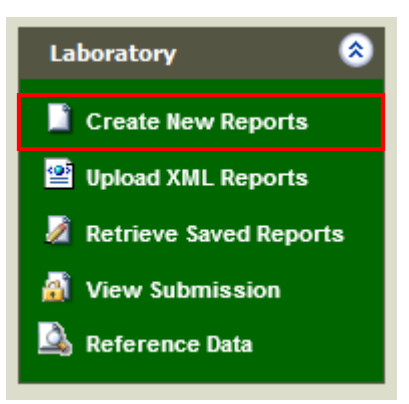

4. Select a Download **Excel**. When downloading the Spreadsheet save it to a location on your PC where you can retrieve it. Once the file is downloaded, you can log out of the eBusiness Center.

 $\blacktriangledown$ 

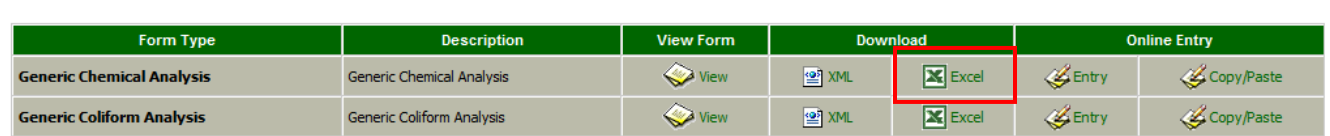

- **5. Open Excel** and the Lab\_GC.xls spreadsheet.
	- A security window may pop up regarding "Macros". A Macro is a program embedded into this spreadsheet that must run to complete the submission. Select **Enable** Macros when prompted.

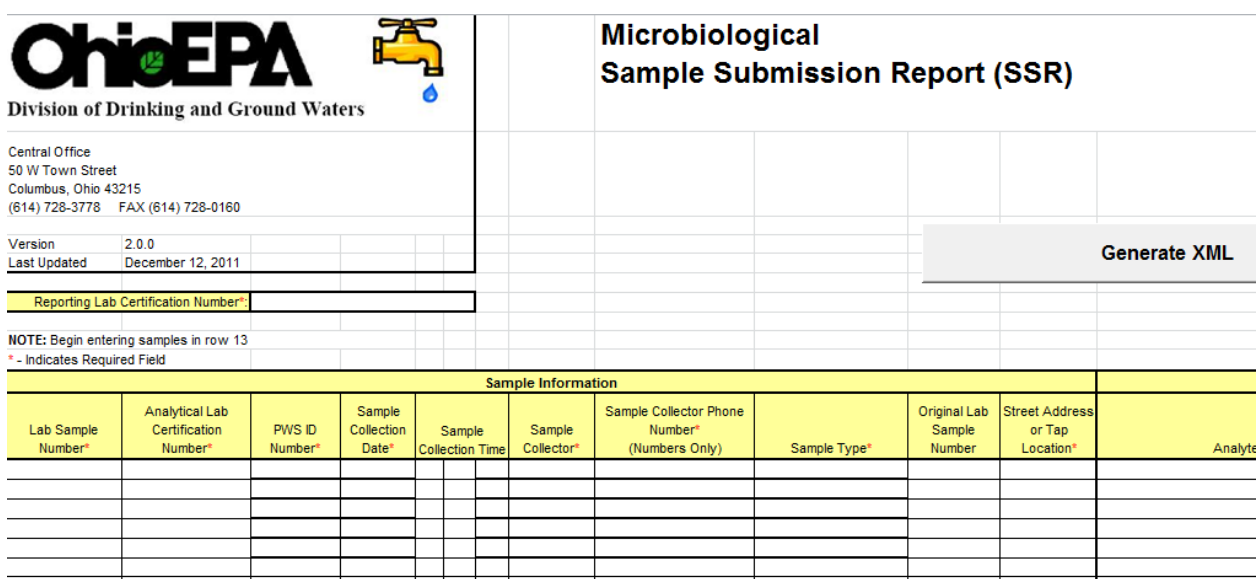

6. Enter your lab Certification number at the top (C7)

#### 7. Enter the results:

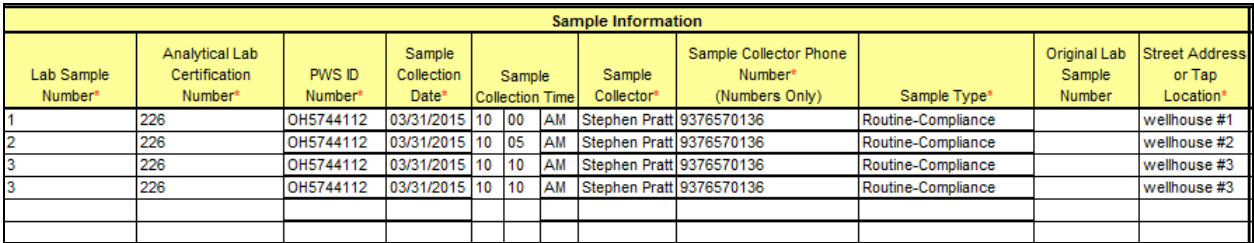

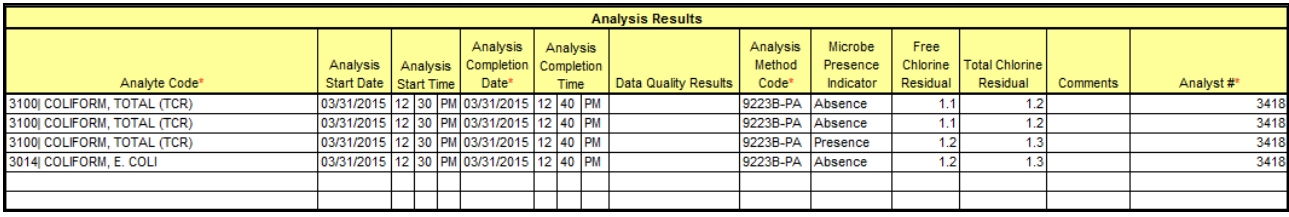

- 8. Save this Excel file. Save it in a location on the PC that you will be able to find again. Save it with a name that will help identify the samples. For Example save as **Lab\_Chem-March.xls** or **Lab\_ChemSamples-25- 45.xls** (indicating the sample numbers in the file).
- 9. Create and save the XML file that will be uploaded in eDWR. Note that the XML file is NOT the same and the excel spreadsheet that the data/results were entered into.

Click the gray button at the top of the spreadsheet "Generate XML"

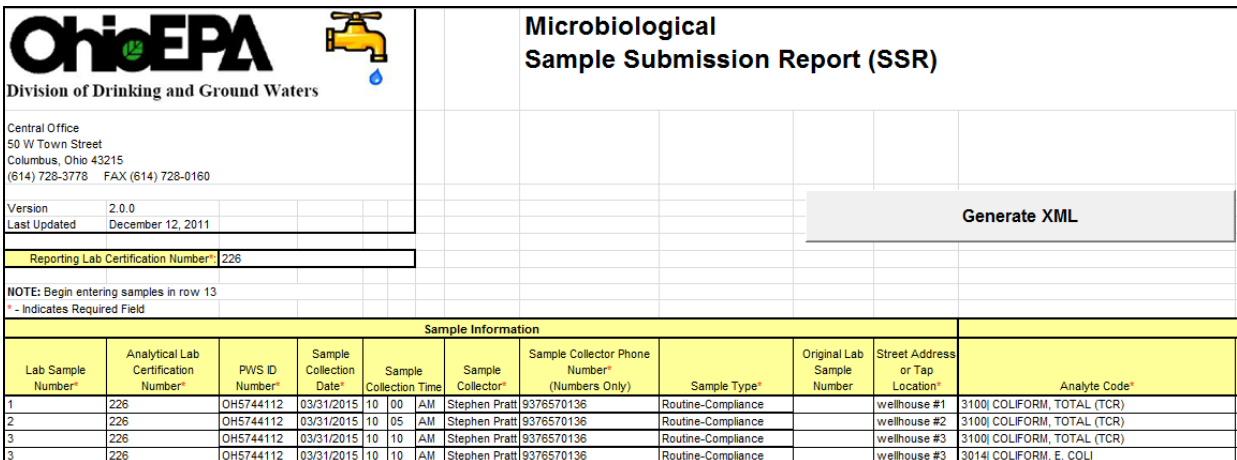

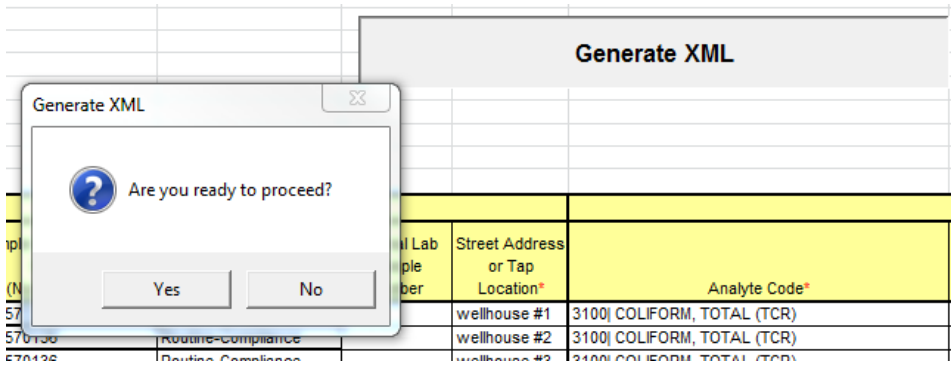

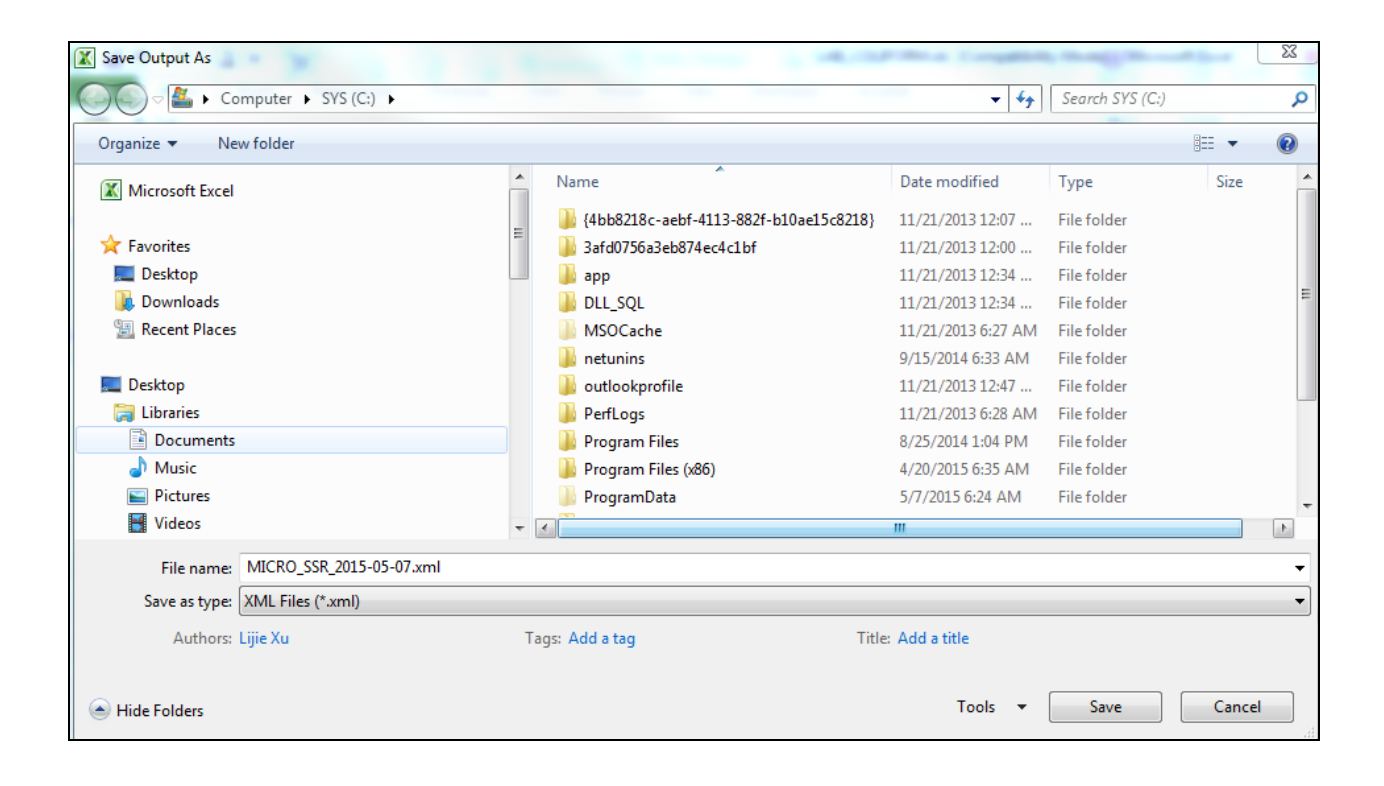

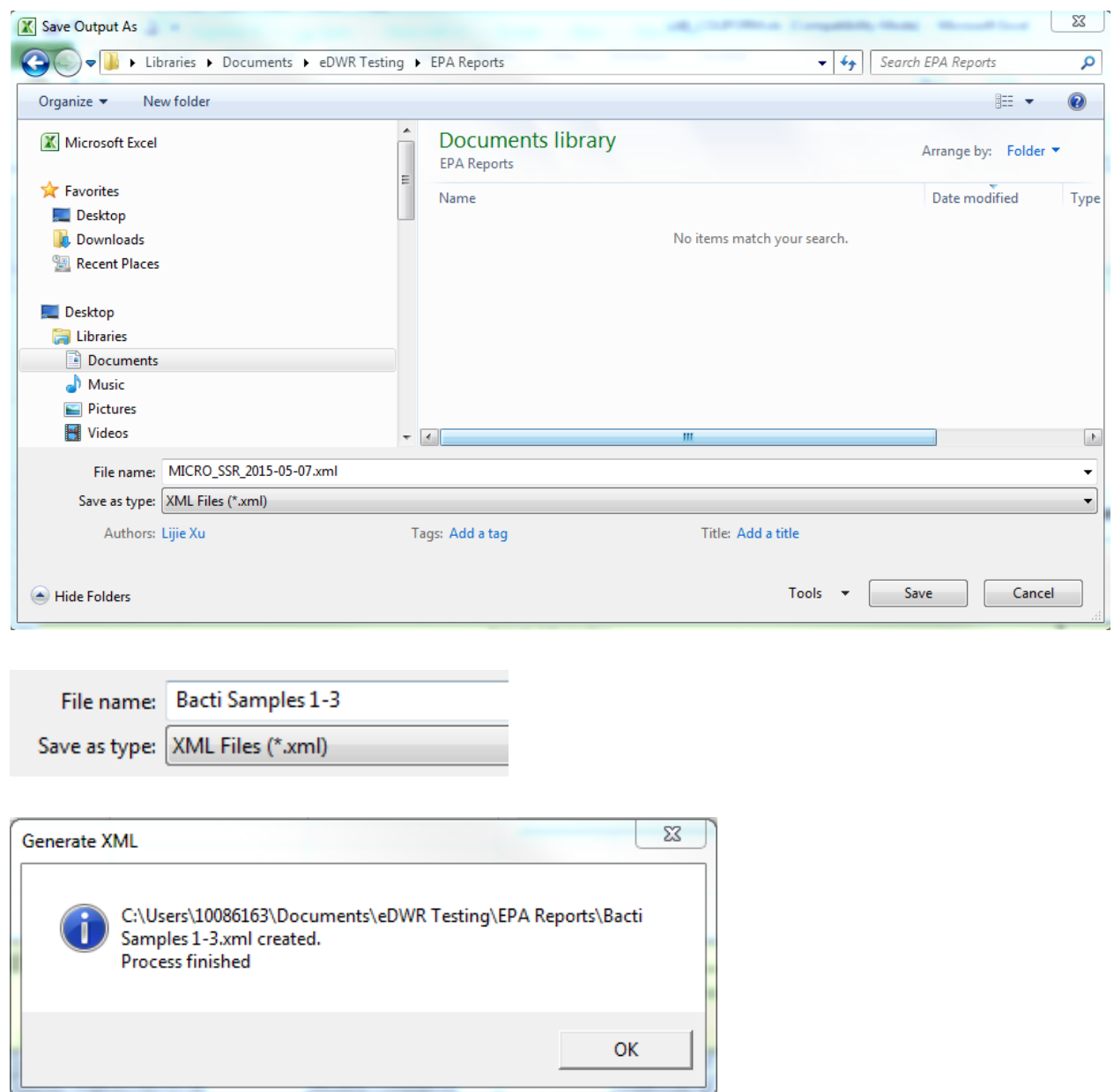

- 10. The XML files has been created and it is ready to be uploaded to Ohio EPA.
- 11. Save and close the Excel Spreadsheet.
- 12. Open Internet Explorer and log into the eBusiness Center. Select eDrinking Water Reports.

13. Select Upload XML Reports from the Laboratory Menu.

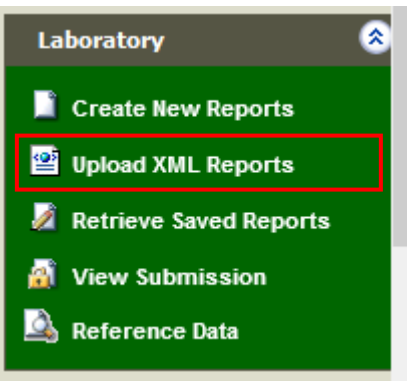

# Browse to XML File - Test File<br>Browse to XML File - PIN and Upload File

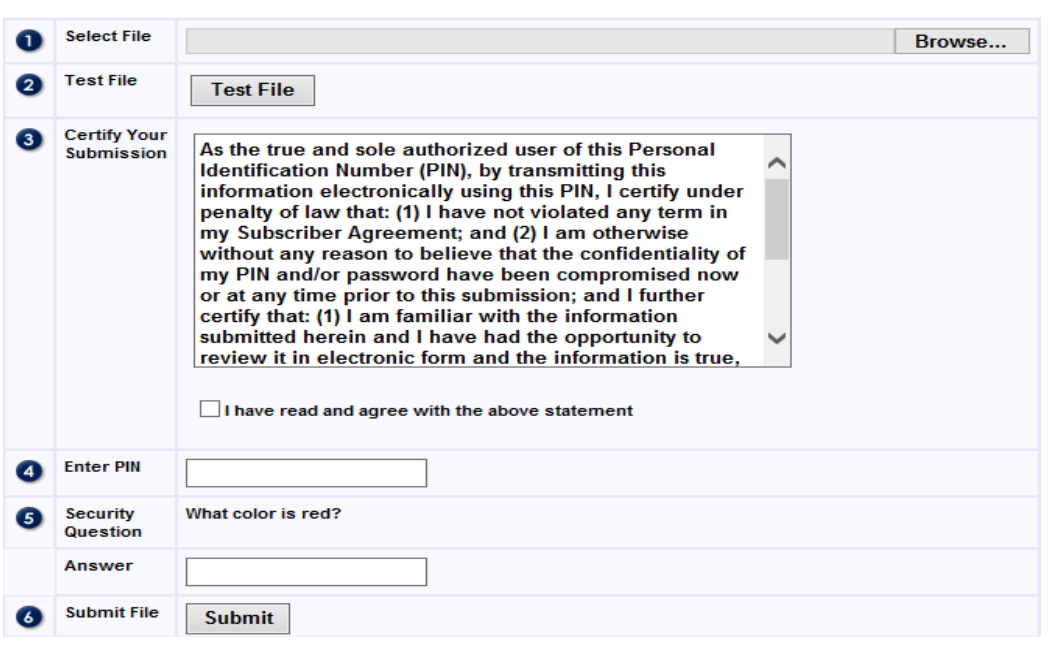

14. Select "Browse" and browse for the XML file that you created in step 10.

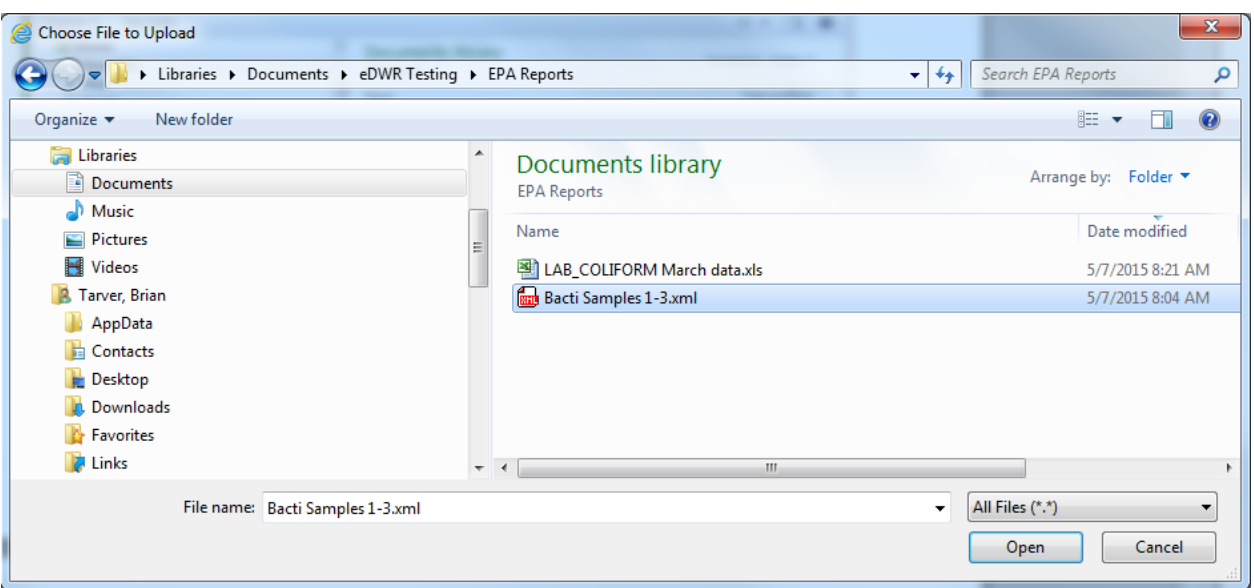

15. Select Test File.

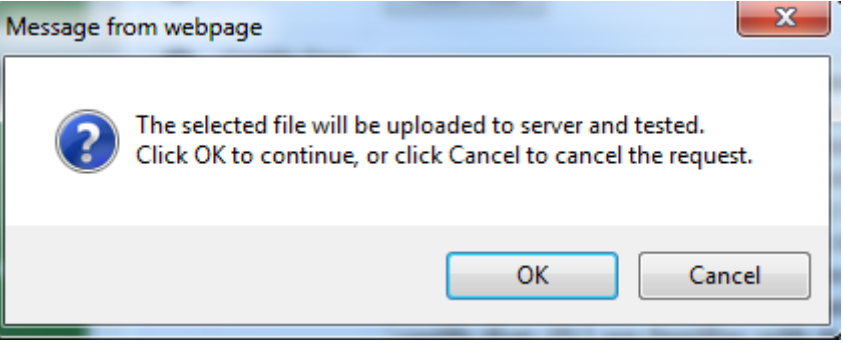

16. If your file is formatted correctly:

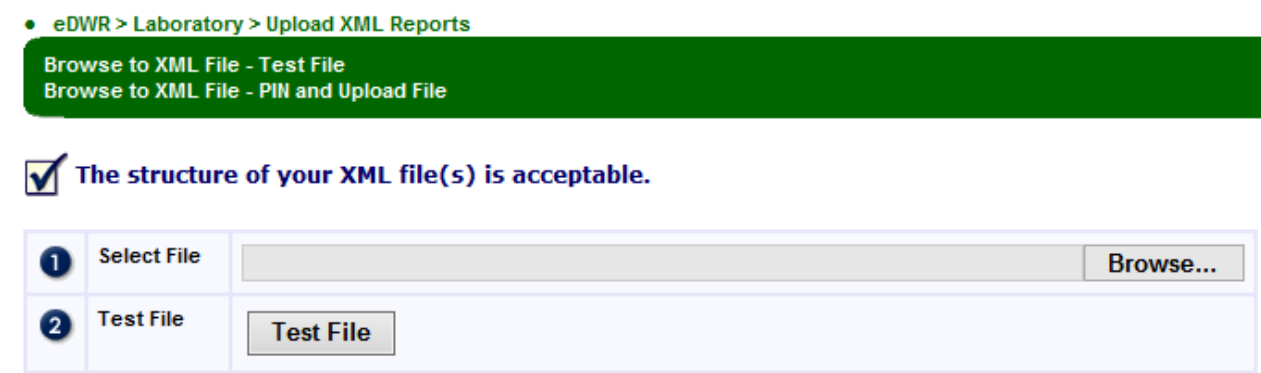

- 17. If not formatted correctly or there is a validation error a message will be displayed
- 18. If not, correct the Excel Spreadsheet and go to step 9
- 19. If file is Acceptable then browse for the file again
- 20. Check the Certify checkbox, enter PIN, Security Answer and select Submit.

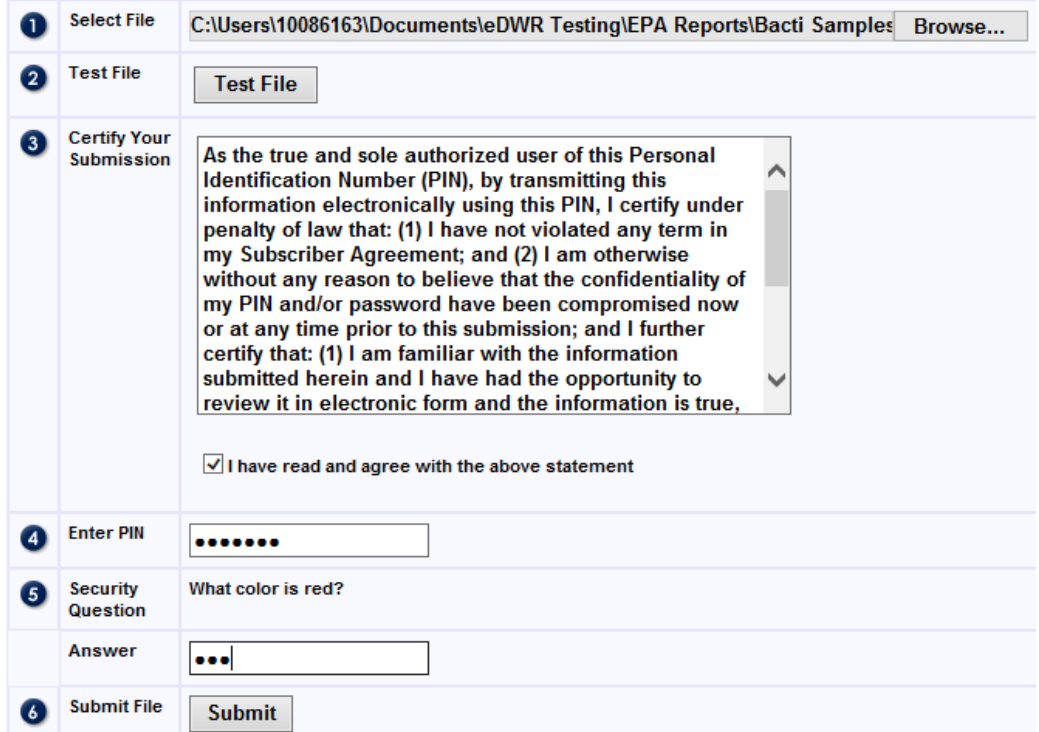

21. The confirmation screen and email only indicate that you have successfully uploaded your report.

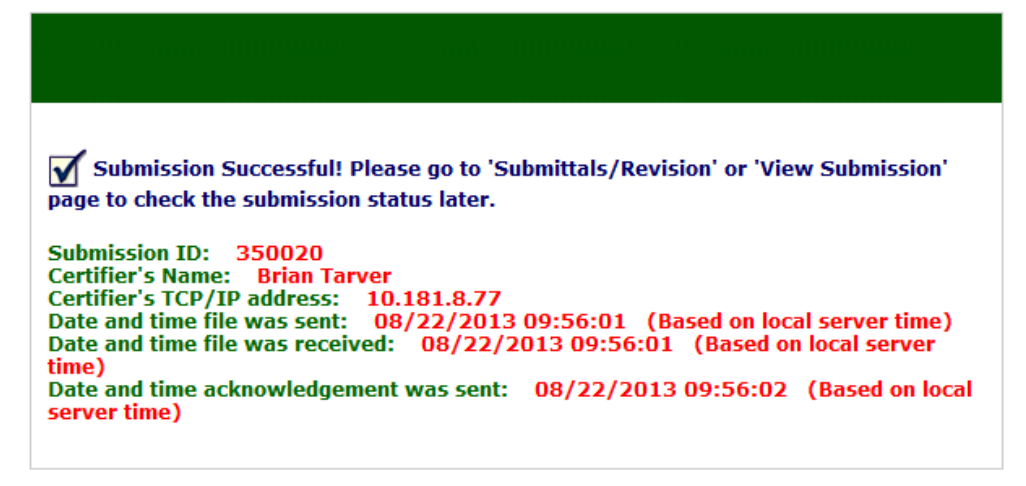

22. Select "View Submissions" and verify the report status

#### **My Lab Submission is Rejected. What do I do?**

Depending on the method you used to report, Online entry or xml upload, follow the steps below to resubmit.

First you will need to determine the reason the file was rejected. In the view submission menu, the default tab (View Lab Submissions) the Red "X" is a link to display the reason your report was rejected. It will indicate the row number and reason for rejection.

XML upload:

- 1. Open your Excel Spreadsheet
- 2. Make your corrections
- 3. Generate a new XML file.
- 4. Log into eDWR
- 5. Go into eDrinking Water Reports
- 6. On the left side Menus, select "View Submission"
- 7. Select Edit icon next to the rejected file (this will take you to the upload XML screen).
- 8. Browse for and upload your corrected xml file.

#### Online Entry:

- 1. Log into eDWR
- 2. Go into eDrinking water reports
- 3. On the left side Menus, select "View Submission"
- 4. Click the "Edit" icon next to the rejected file you need to correct (this creates a Copy of the report).
- 5. On the left side Menus, select "Retrieve Saved Reports"
- 6. Click the "Edit" icon next to the file you need to correct. This will take you into the report.
- 7. Make your corrections
- 8. Click Next and Click Submit

#### **I submitted a sample with an error, what do I do?**

If your submission status is Accepted, then you must contact Ohio EPA to correct the mistake on the sample. Samples cannot be resubmitted once they are accepted into the system. You must call Brian Tarver and Tab Brewster at (614) 644-2752 or email the correction to them at [brian.tarver@epa.ohio.gov](mailto:brian.tarver@epa.ohio.gov) and [thomas.brewster@epa.ohio.gov](mailto:thomas.brewster@epa.ohio.gov)

#### **I entered my total coliform results. How do enter the e Coli result?**

When you have Positive Total Coliform Results, you must report the e.Coli or Fecal Coliform results. If the Total coliform result is negative, the e.Coli result is optional.

#### **Excel Spreadsheet** and XML upload method of reporting:

1. Enter the Total coliform result as you do already.

2. On the next line of the Excel Spreadsheet enter the information for the e.Coli result. That means you will repeat the sample number, PWSID, sample type, collection date, etc. The Analyte code for the second row will be 3014 | e.Coli and then enter the result (Present or Absent) for the e.Coli.

**Online entry** method of reporting:

- 1. Enter the Total coliform result as you do already.
- 2. Click validate and save, then OK for the first pop-up box.
- 3. The second box that pops up will ask "If you want to enter another result for this sample?" Select OK
- 4. Enter the data for the e.Coli result.
- 5. Validate and save.